# AnyConnect 4.0與ISE 1.3版整合配置示例

### 目錄

簡介 必要條件 需求 採用元件 拓撲和流 設定 **WLC** ISE 步驟1.新增WLC 步驟2.配置VPN配置檔案 步驟3.配置NAM配置檔案 步驟4.安裝應用程式 步驟5.安裝VPN/NAM配置檔案 步驟6.配置狀態 步驟7.配置AnyConnect 步驟8. 客戶端調配規則 步驟9.授權配置檔案 步驟10.授權規則 驗證 疑難排解 相關資訊

# 簡介

本文檔介紹思科身份服務引擎(ISE)版本1.3中的新功能,通過該功能,您可以配置多個 AnyConnect安全移動客戶端模組並將其自動調配到終端。本文檔介紹如何在ISE上配置VPN、網路 訪問管理器(NAM)和狀態模組並將其推送到公司使用者。

### 必要條件

### 需求

思科建議您瞭解以下主題:

- ISE部署、身份驗證和授權
- •無線區域網路控制器(WLC)的組態
- 基本VPN和802.1x知識
- 使用AnyConnect配置檔案編輯器配置VPN和NAM配置檔案

### 採用元件

本文中的資訊係根據以下軟體和硬體版本:

- Microsoft Windows 7
- Cisco WLC版本7.6及更高版本
- Cisco ISE軟體1.3版及更高版本

本文中的資訊是根據特定實驗室環境內的裝置所建立。文中使用到的所有裝置皆從已清除(預設 )的組態來啟動。如果您的網路正在作用,請確保您已瞭解任何指令可能造成的影響。

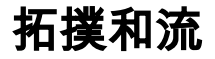

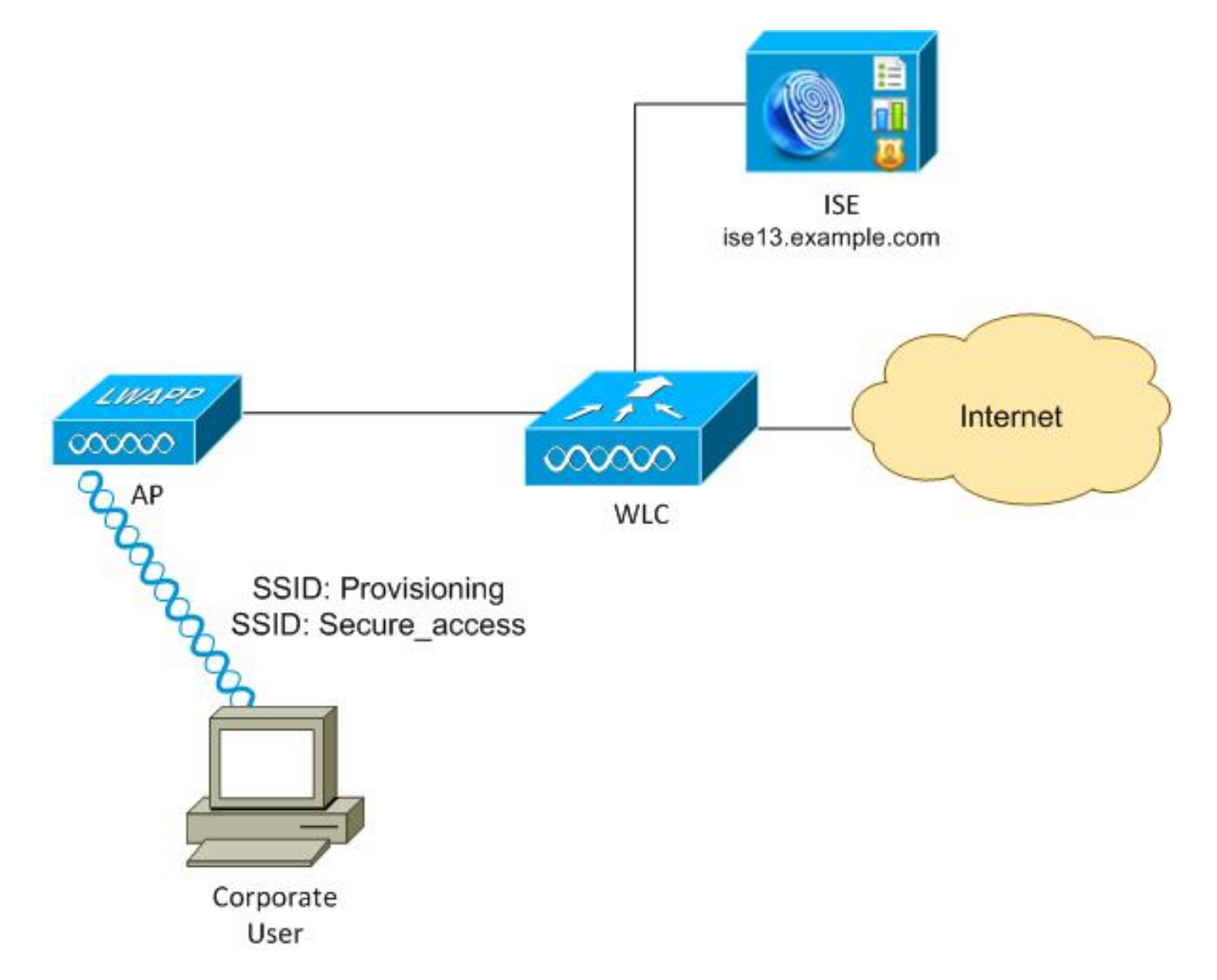

以下是流程:

步驟1.企業使用者訪問服務集識別符號(SSID):調配。使用可擴展身份驗證協定保護的EAP(EAP-PEAP)執行802.1x身份驗證。 在ISE上遇到Provisioning授權規則,使用者被重定向以進行 AnyConnect調配(通過客戶端調配門戶)。 如果在電腦上未檢測到AnyConnect,則會安裝所有配 置的模組(VPN、NAM、安全狀態)。 與配置檔案一起推送每個模組的配置。

步驟2.安裝AnyConnect後,使用者必須重新啟動PC。重新啟動後,AnyConnect將運行,並且根據 配置的NAM配置檔案(Secure\_access)自動使用正確的SSID。使用EAP-PEAP(例如,還可以使用可 擴展身份驗證協定 — 傳輸層安全(EAP-TLS))。 同時,終端安全評估模組檢查工作站是否合規(檢查 c:\test.txt檔案的存在)。

步驟3.如果站狀態未知(沒有來自狀態模組的報告),系統仍重定向該站狀態以進行調配,因為 ISE上遇到Unknown Authz規則。一旦站台合規,ISE會向無線LAN控制器傳送授權變更(CoA),從 而觸發重新驗證。進行第二次身份驗證,並在ISE上點選Compliant規則,這將為使用者提供對網路 的完全訪問許可權。

因此,已為使用者調配了AnyConnect VPN、NAM和狀態模組,這些模組允許統一訪問網路。類似 功能可在自適應安全裝置(ASA)上用於VPN訪問。目前,ISE可以使用非常精細的方法對任何型別的 訪問執行相同操作。

此功能並不限於企業使用者,但是最常見的情況可能是為該使用者組部署它。

### 設定

#### **WLC**

WLC配置了兩個SSID:

- 布建 [WPA + WPA2][Auth(802.1X)]。此SSID用於AnyConnect調配。
- Secure\_access [WPA + WPA2][Auth(802.1X)]。此SSID用於在終端調配了為該SSID配置的 NAM模組後進行安全訪問。

#### ISE

#### 步驟1.新增WLC

將WLC新增到ISE上的網路裝置。

#### 步驟2.配置VPN配置檔案

使用AnyConnect Profile Editor for VPN配置VPN配置檔案。

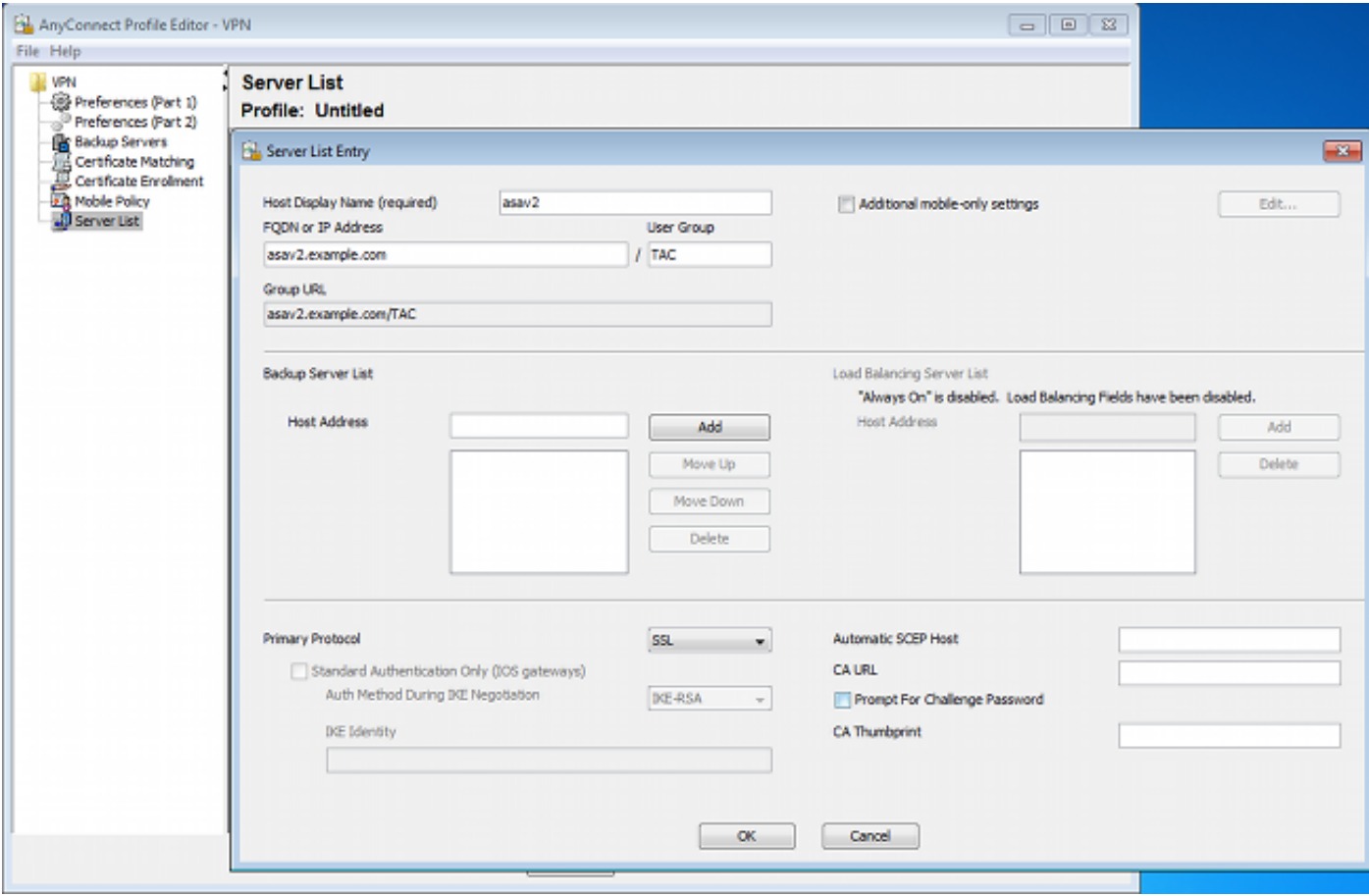

僅新增了一個用於VPN訪問的條目。將該XML檔案儲存到VPN.xml。

### 步驟3.配置NAM配置檔案

使用AnyConnect Profile Editor for NAM配置NAM配置檔案。

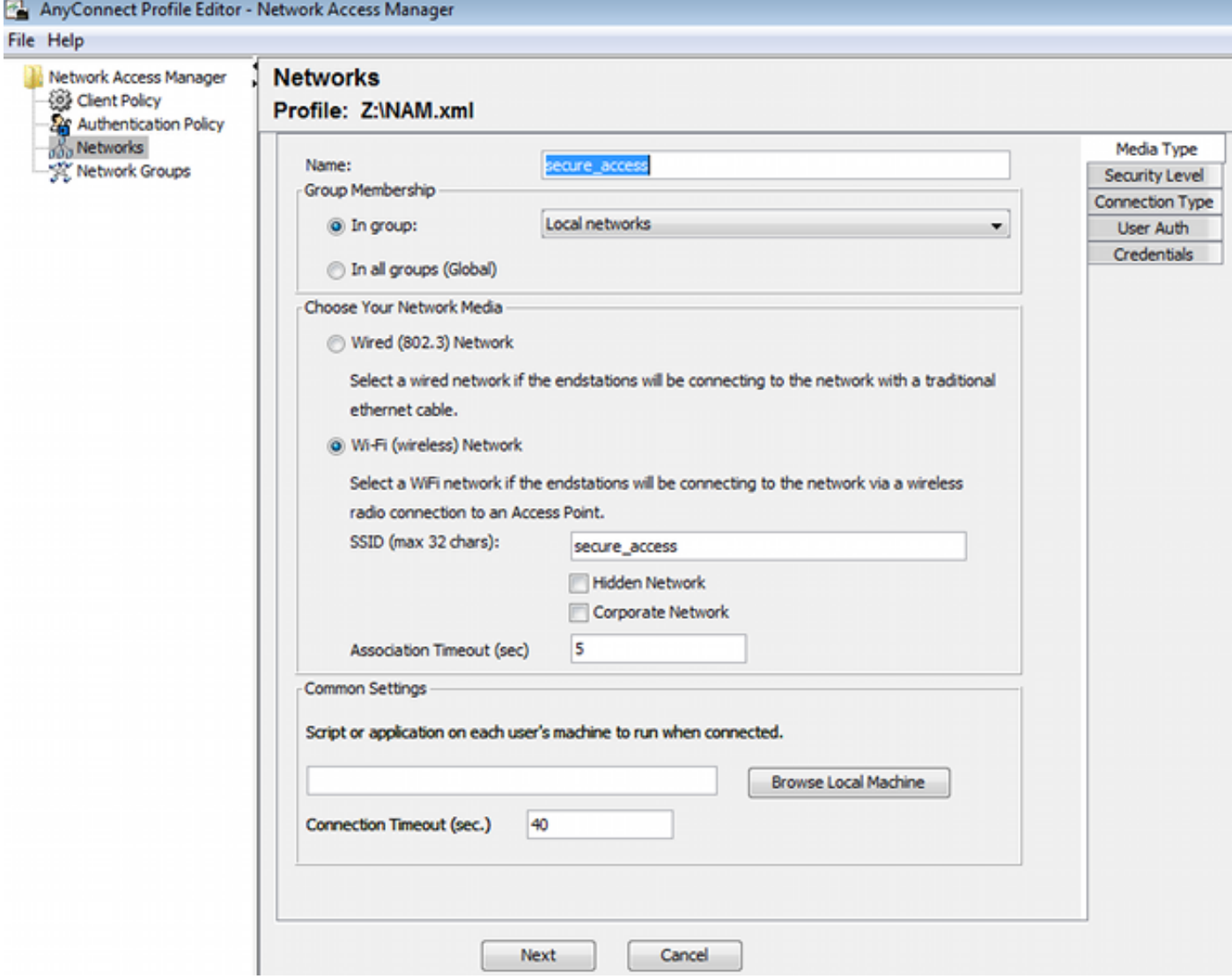

僅配置了一個SSID:secure\_access。將該XML檔案儲存到NAM.xml。

#### 步驟4.安裝應用程式

從Cisco.com手動下載應用程式。 1.

anyconnect-win-4.0.00048-k9.pkganyconnect-win-compliance-3.6.9492.2.pkg

- 2. 在ISE上,導航到Policy > Results > Client Provisioning > Resources,並從本地磁碟新增代理 資源。
- 3. 選擇Cisco Provided Packages(思科提供的軟體包)並選擇**anyconnect-win-4.0.00048**k9.pkg:

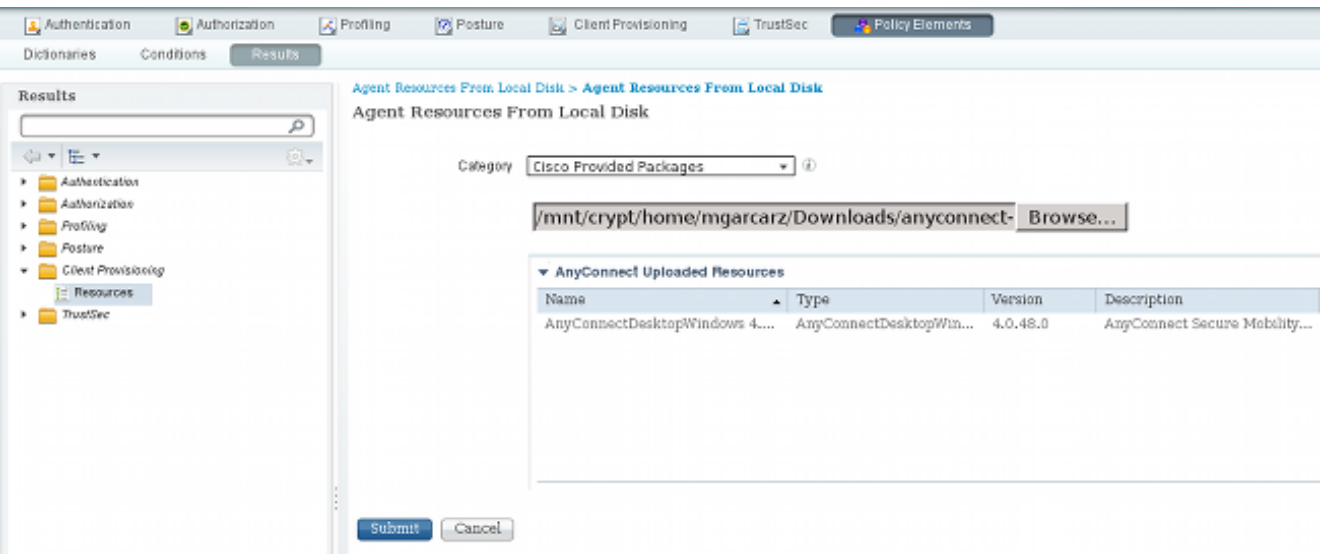

4. 對遵從性模組重複步驟4。

#### 步驟5.安裝VPN/NAM配置檔案

- 1. 導航到Policy > Results > Client Provisioning > Resources,然後從本地磁碟新增代理資源。
- 2. 選擇Customer Created Packages並鍵入**AnyConnect Profile**。選擇以前建立的NAM配置檔案 (XML檔案):

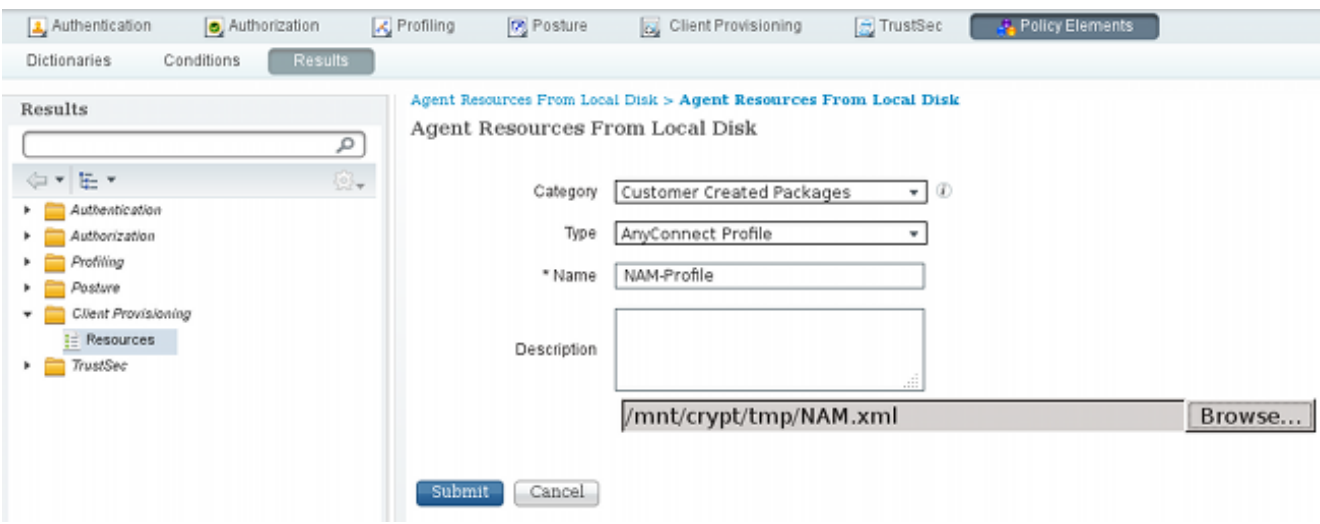

3. 對VPN配置檔案重複類似步驟:

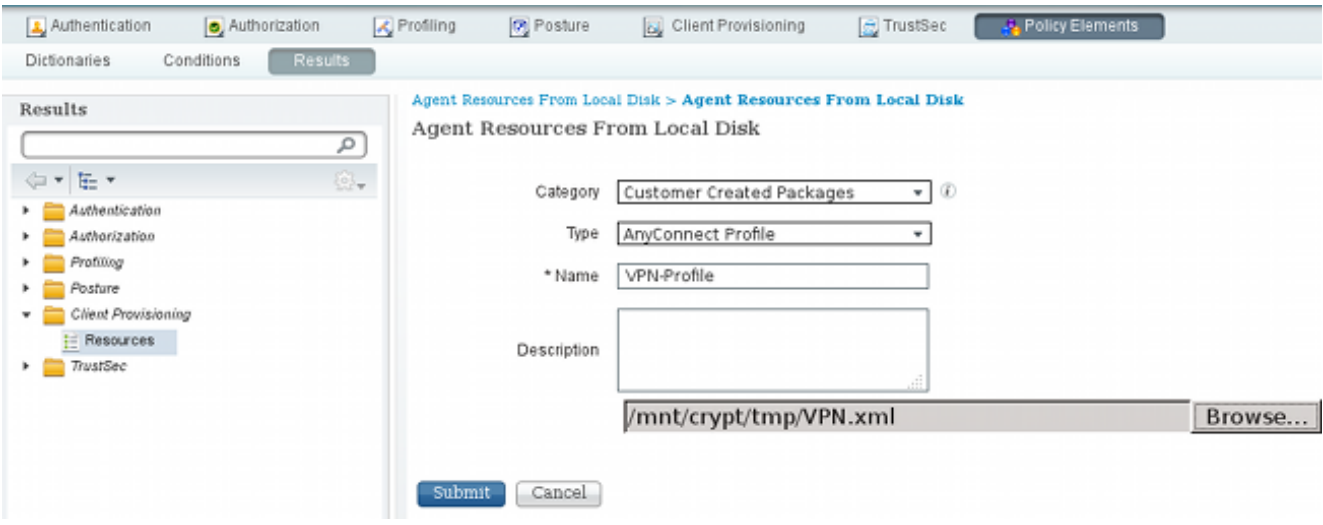

#### 步驟6.配置狀態

必須使用AnyConnect配置檔案編輯器在外部配置NAM和VPN配置檔案並將其匯入到ISE中。但是 ,安全評估在ISE上完全配置。

導航到Policy > Conditions > Posture > File Condition。您可以看到已建立了一個簡單的檔案存在條 件。您必須擁有該檔案才能符合安全狀態模組驗證的策略:

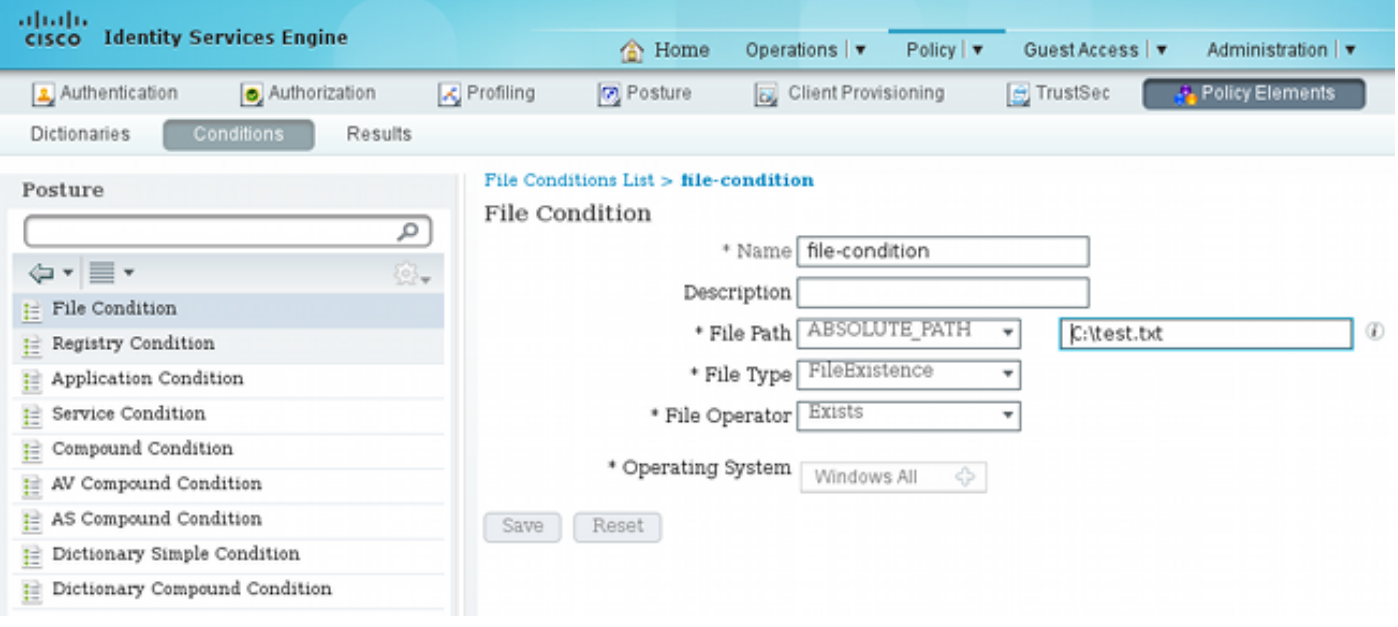

此條件用於需求:

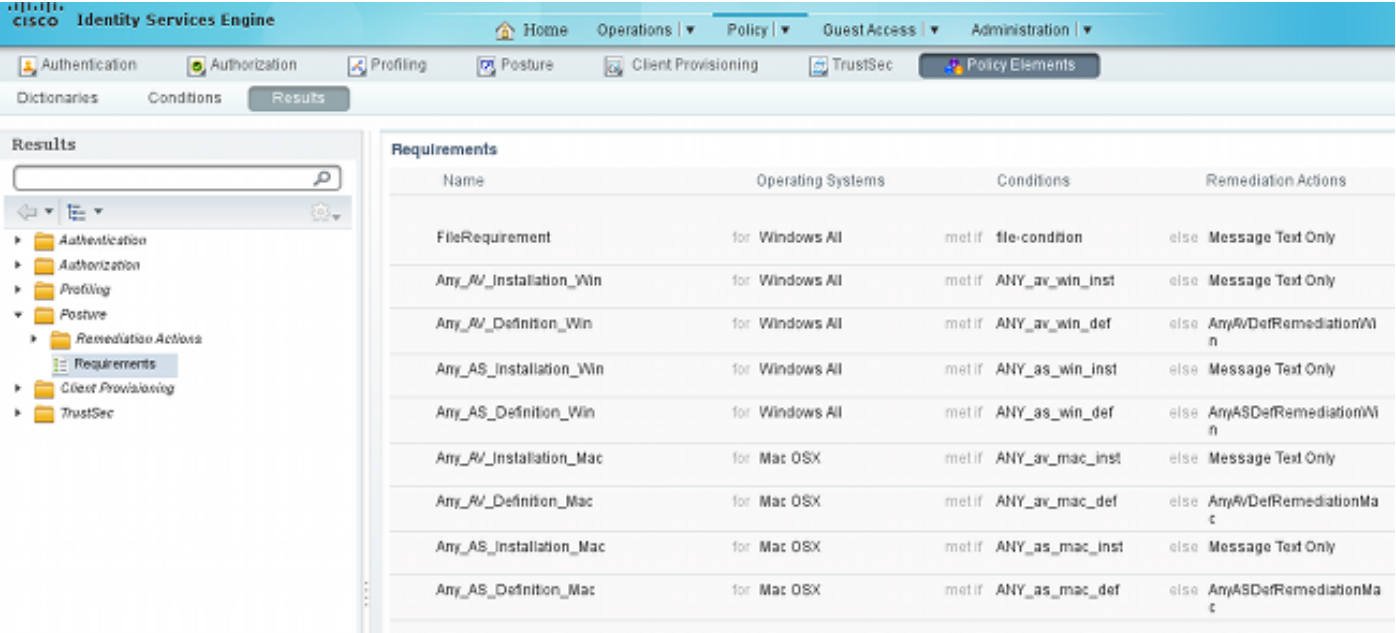

#### 此要求用於Microsoft Windows系統的終端安全評估策略:

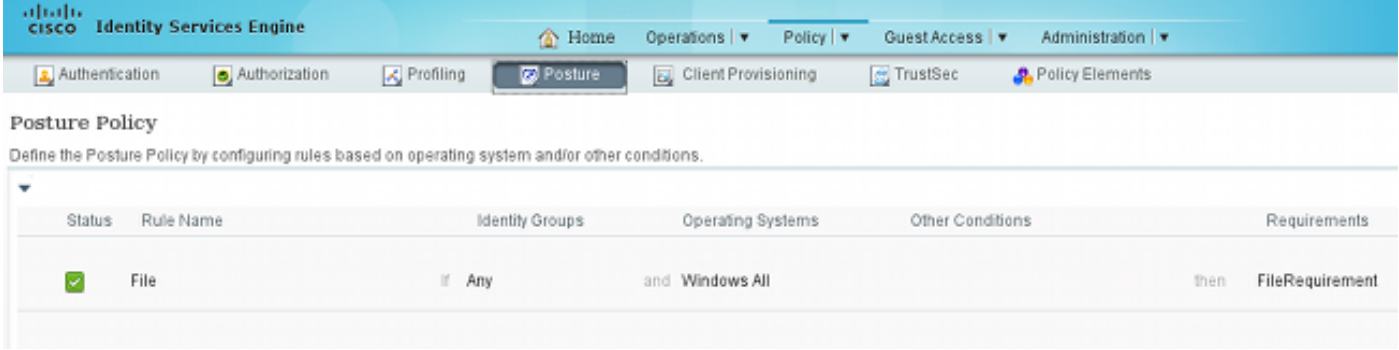

有關終端安全評估配置的詳細資訊,請參閱[思科ISE配置指南上的終端安全評估服務](/content/en/us/support/docs/security/identity-services-engine/116143-config-cise-posture-00.html)。

狀態策略就緒後,是時候新增狀態代理配置了。

1. 導覽至Policy > Results > Client Provisioning > Resources,然後新增網路認可控制(NAC)代 理或AnyConnect Agent狀態設定檔。

2. 選擇AnyConnect(已使用ISE版本1.3中的新終端安全評估模組,而不是舊的NAC代理):

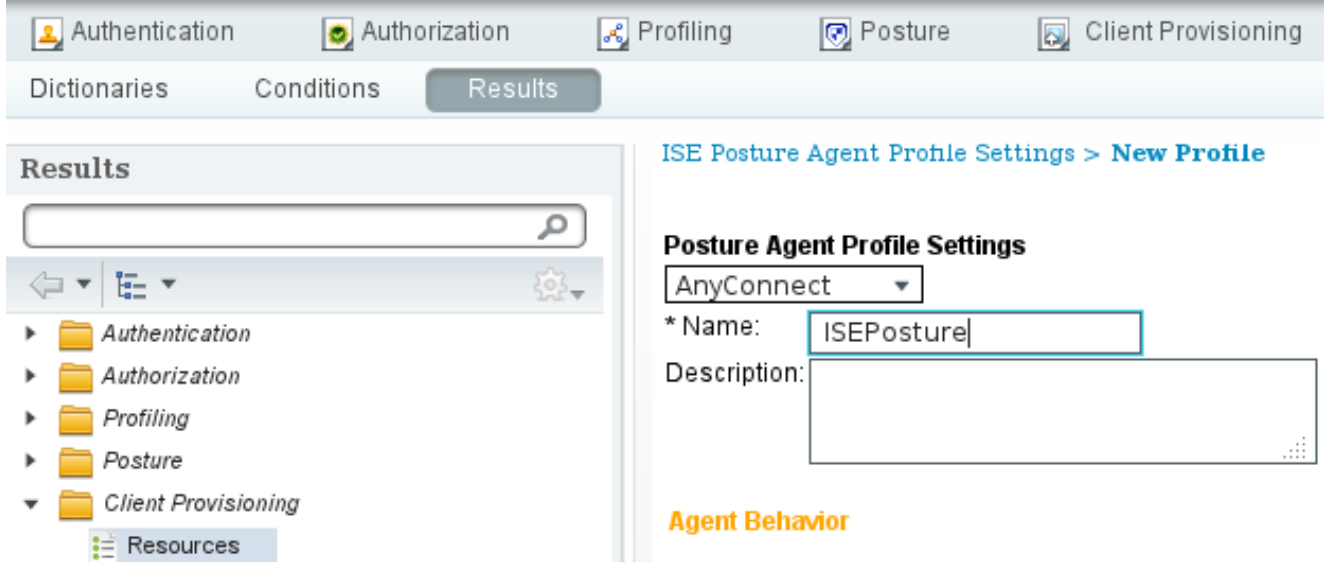

3. 在Posture Protocol部分,不要忘記新增\*以允許代理連線到所有伺服器。

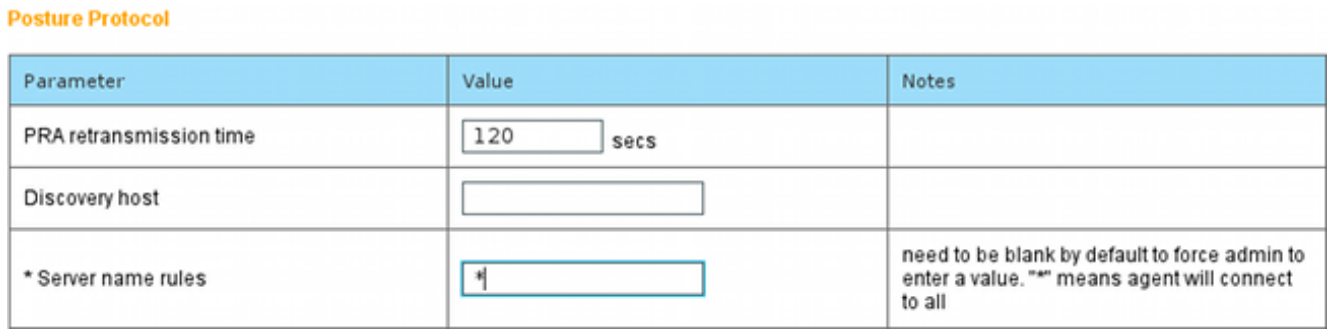

4. 如果「伺服器名稱規則」欄位為空,ISE不儲存設定並報告以下錯誤:

Server name rules: valid value is required

#### 步驟7.配置AnyConnect

在這個階段,所有應用程式(AnyConnect)和所有模組(VPN、NAM和狀態)的配置檔案配置都已配 置。是時候把它綁在一起了。

1. 導航到Policy > Results > Client Provisioning > Resources,然後新增AnyConnect Configuration。

2. 配置名稱並選擇合規性模組和所有所需的AnyConnect模組(VPN、NAM和安全狀態)。

3. 在配置檔案選擇中,選擇之前為每個模組配置的配置檔案。

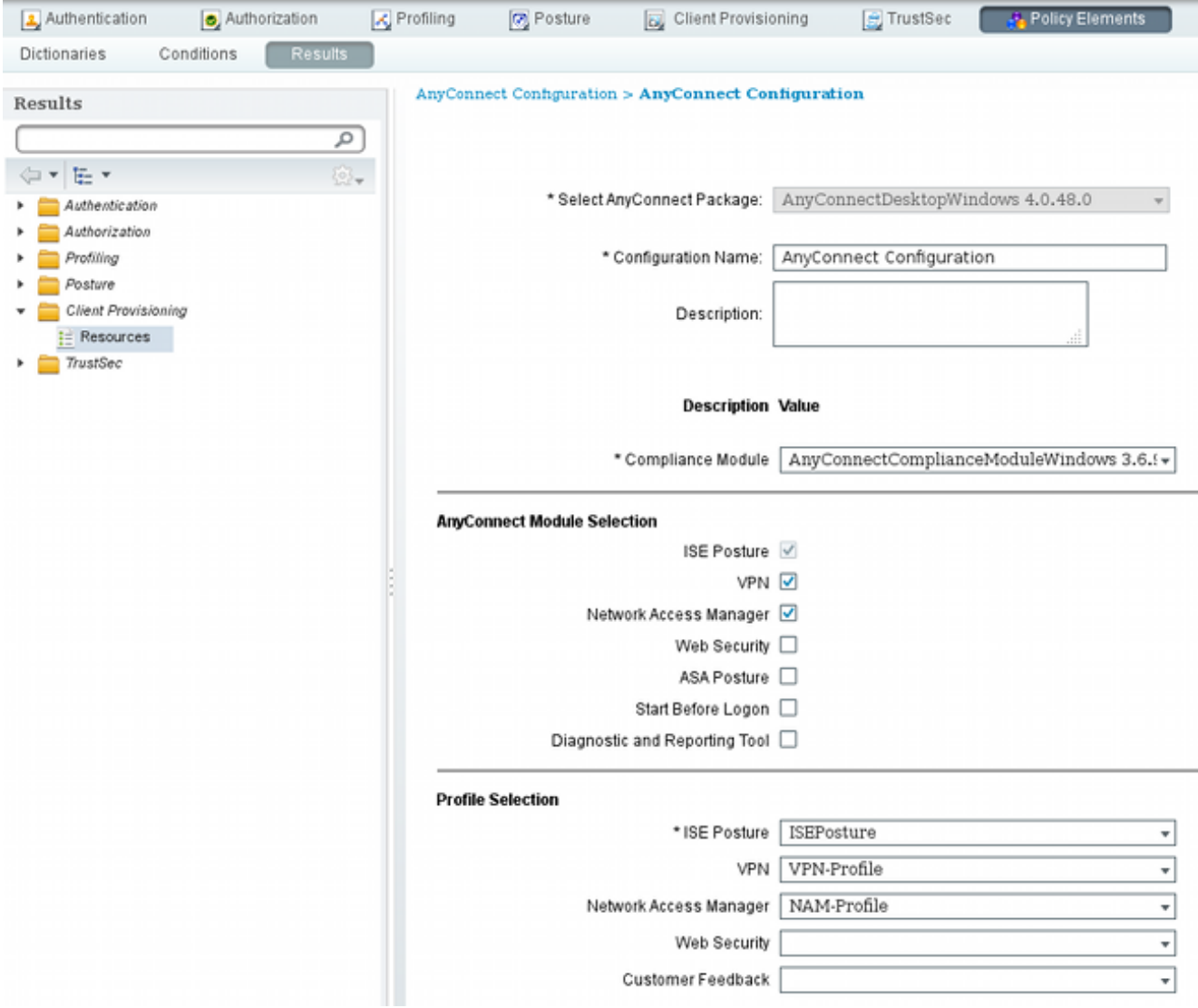

4. VPN模組是所有其他模組正常運行的必備模組。即使未選擇安裝VPN模組,也會將其推入並安 裝到客戶端上。如果您不想使用VPN,可以為VPN配置一個特殊配置檔案,該配置檔案隱藏 VPN模組的使用者介面。這些行應新增到VPN.xml檔案中:

<ClientInitialization>

</ClientInitialization>

5. 當您使用iso程式包(**anyconnect-win-3.1.06073-pre-deploy-k9.iso**)中的**Setup.exe**時,也會安裝 此類配置檔案。然後,會隨配置一起安裝VPN的VPNDisable\_ServiceProfile.xml配置檔案,從 而禁用VPN模組的使用者介面。

#### 步驟8. 客戶端調配規則

應在客戶端調配規則中引用步驟7中建立的AnyConnect配置:

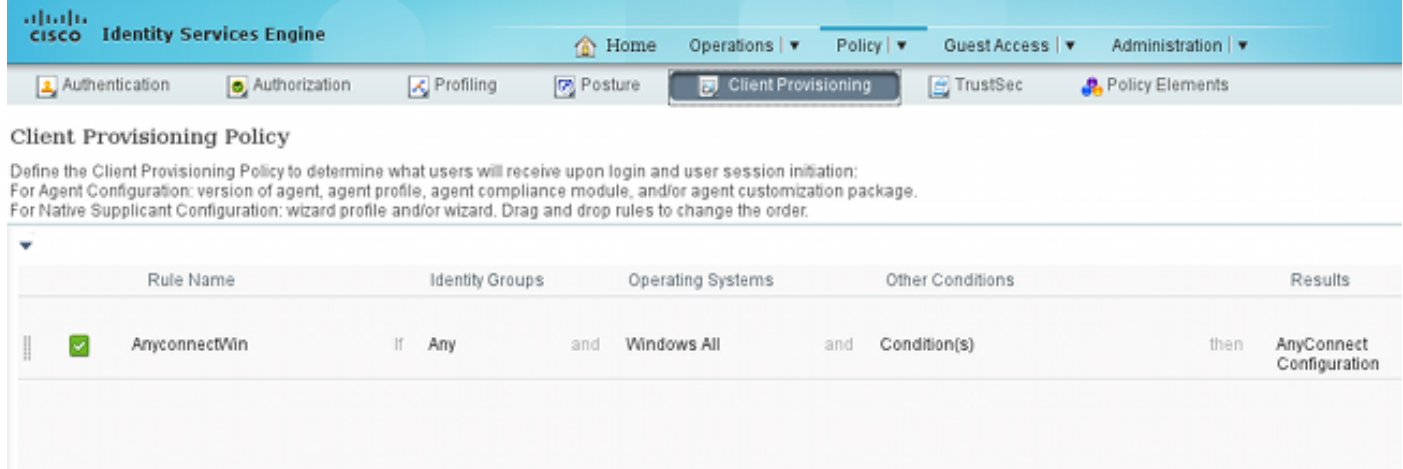

客戶端調配規則決定要將哪個應用程式推送到客戶端。此處只需要一條規則,其結果指向步驟7中建 立的配置。這樣,重定向到客戶端預配的所有Microsoft Windows端點將使用AnyConnect配置以及 所有模組和配置檔案。

#### 步驟9.授權配置檔案

需要建立客戶端調配的授權配置檔案。使用預設客戶端調配門戶:

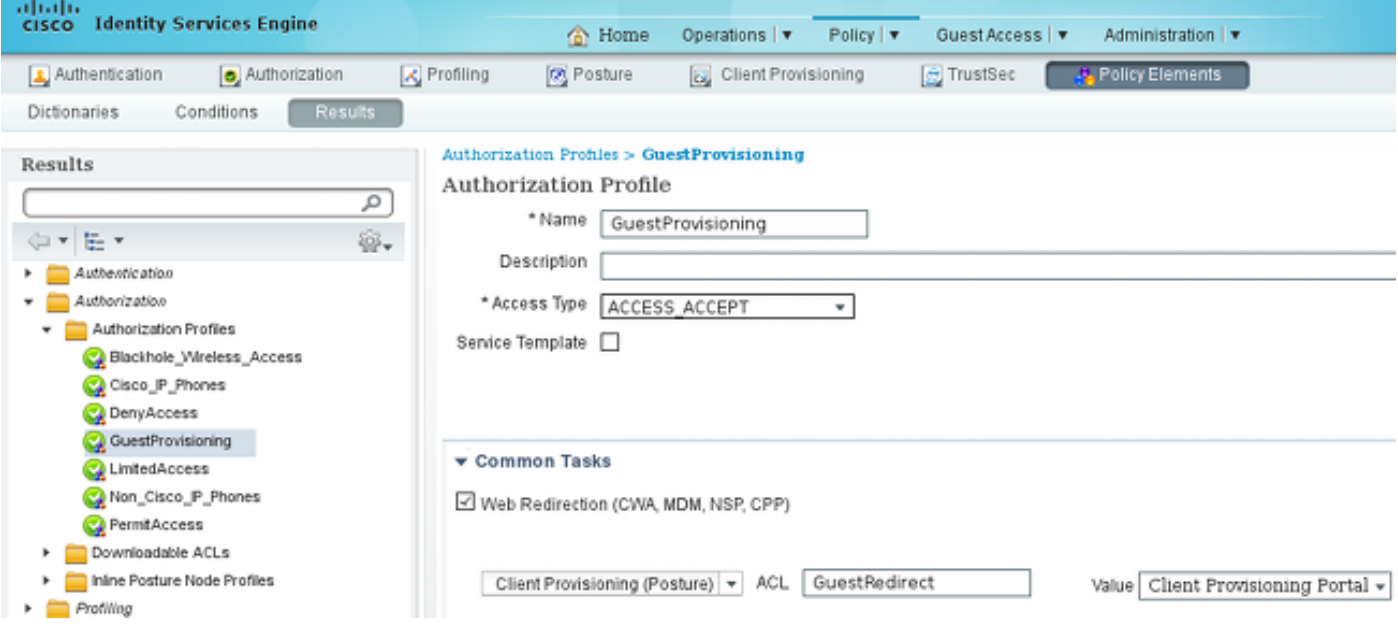

此配置檔案強制將使用者重定向以調配到預設客戶端調配門戶。此門戶評估客戶端調配策略(在步 驟8中建立的規則)。 授權配置檔案是在步驟10中配置的授權規則的結果。

GuestRedirect Access Control List(ACL)是在WLC上定義的ACL的名稱。此ACL決定應將哪些流量 重定向到ISE。如需詳細資訊,請參[閱使用交換機和身分識別服務引擎的中央Web驗證組態範例。](/content/en/us/support/docs/security/identity-services-engine/113362-config-web-auth-ise-00.html)

還有另一個授權配置檔案為非合規使用者(稱為LimitedAccess)提供有限網路訪問(DACL)。

#### 步驟10.授權規則

所有這些規則合併為四個授權規則:

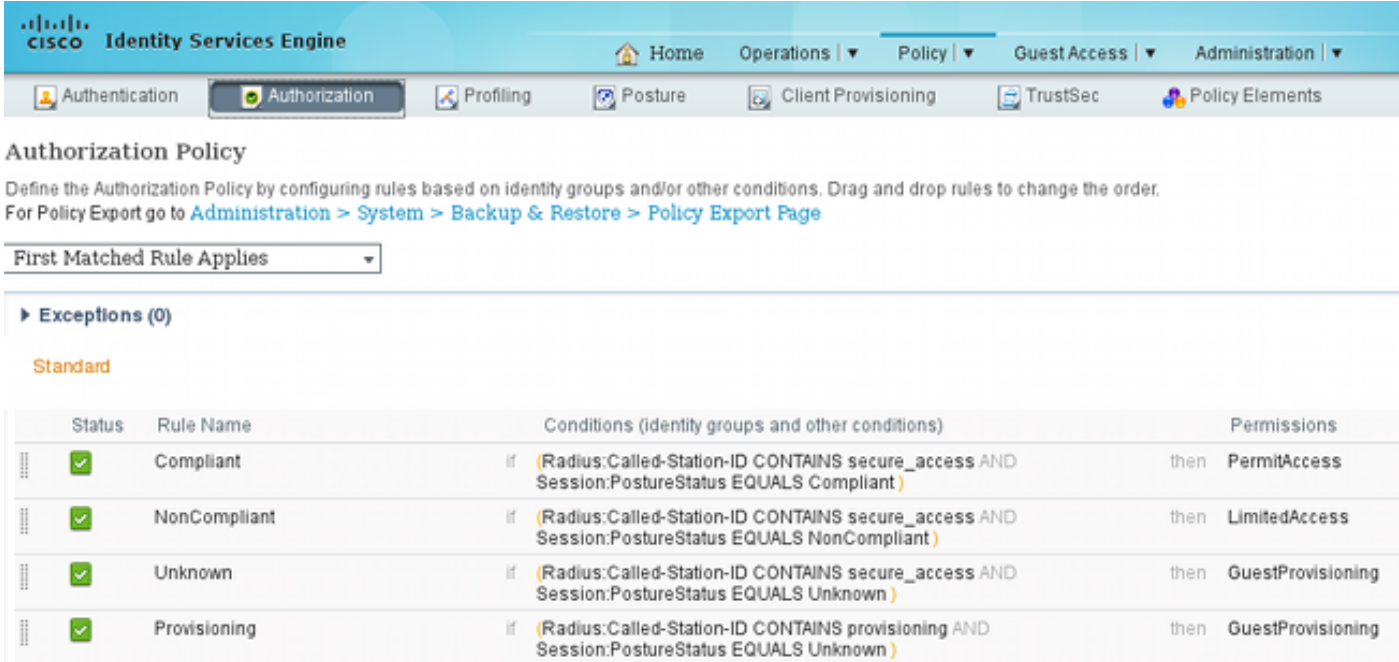

首先連線到調配SSID,然後重定向至預設客戶端調配門戶(名為調配的規則)。 連線到 Secure\_access SSID後,如果ISE未收到來自終端安全評估模組的報告(名為Unknown的規則 ),它仍會重定向以進行調配。 終端完全合規後,將授予完全訪問許可權(符合規則名稱)。 如果 終端報告為不合規的,則其網路訪問受到限制(名為NonCompliant的規則)。

### 驗證

您與調配SSID關聯,嘗試訪問任何網頁,然後重定向到客戶端調配門戶:

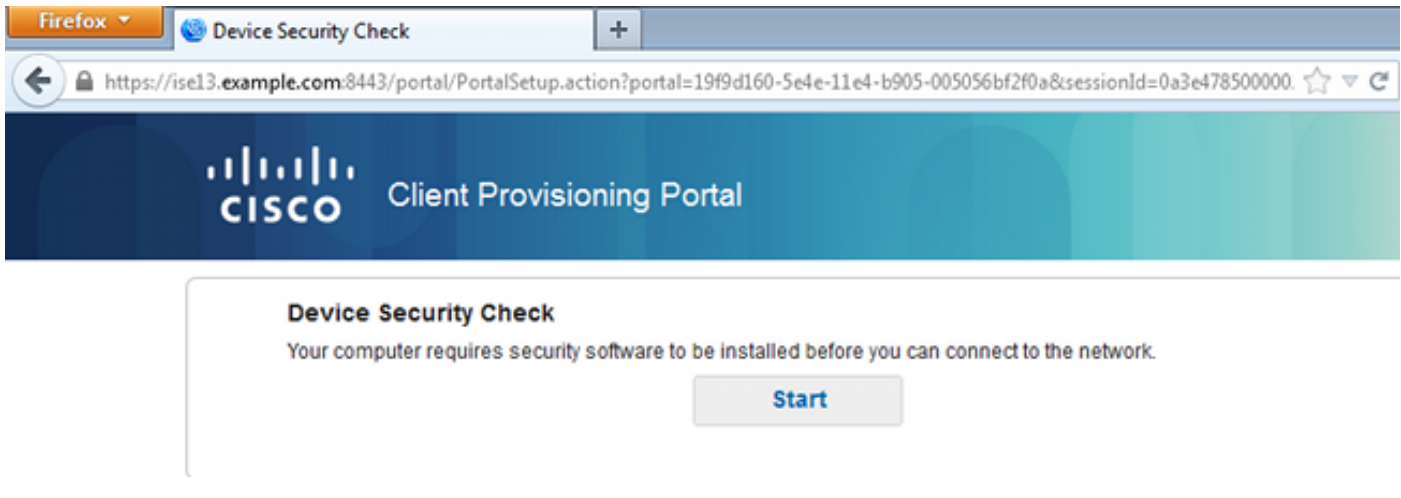

由於未檢測到AnyConnect,因此要求您安裝:

#### **Device Security Check**

Your computer requires security software to be installed before you can connect to the network.

#### **Unable to detect AnvConnect Posture Agent**

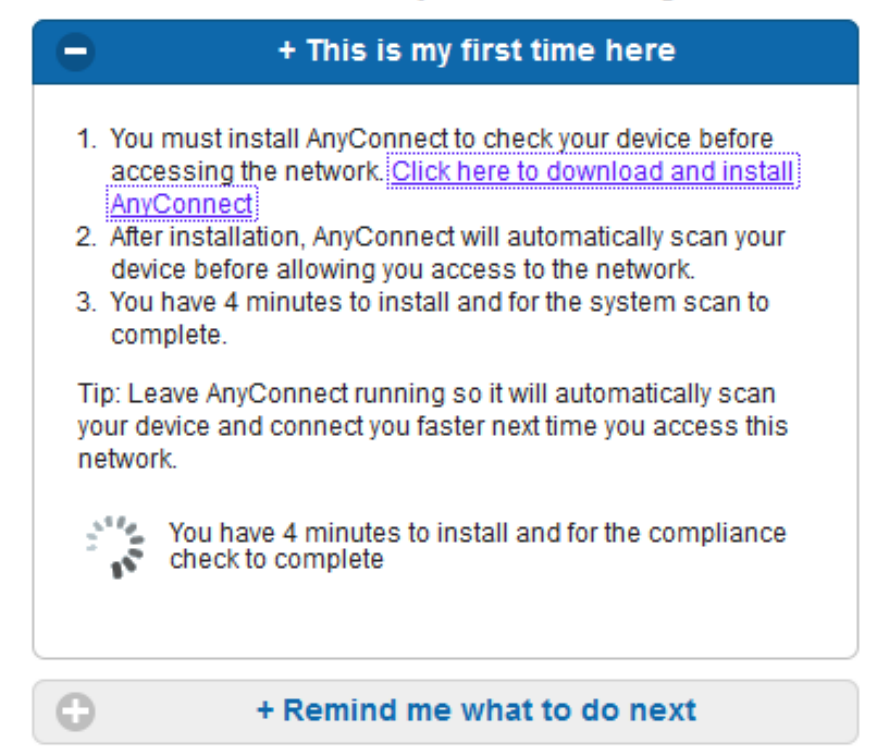

下載一個名為Network Setup Assistant的小型應用程式,它負責整個安裝過程。請注意,它與1.2版 中的Network Setup Assistant不同。

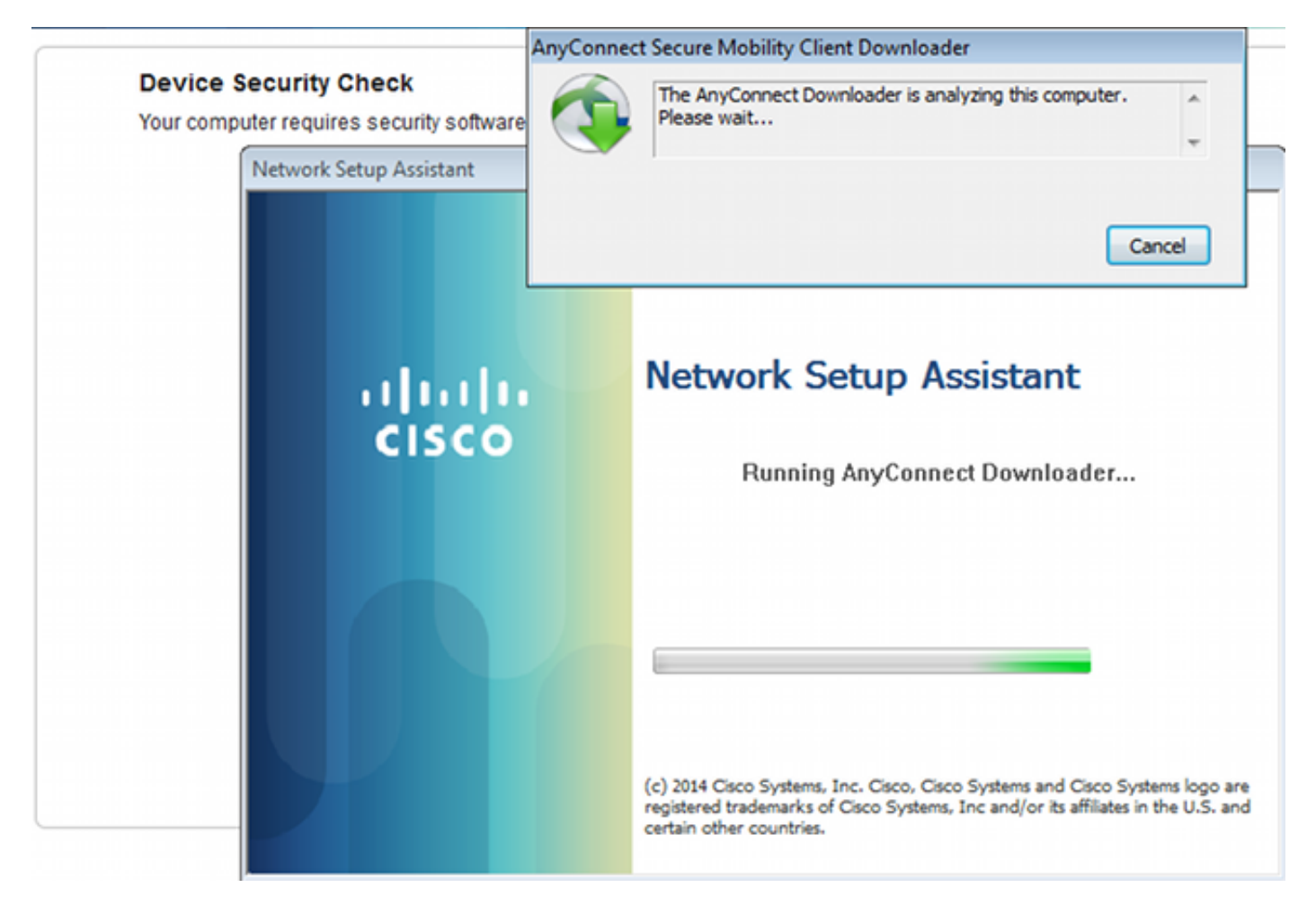

#### 所有模組(VPN、NAM和狀態)均已安裝和配置。您必須重新啟動電腦:

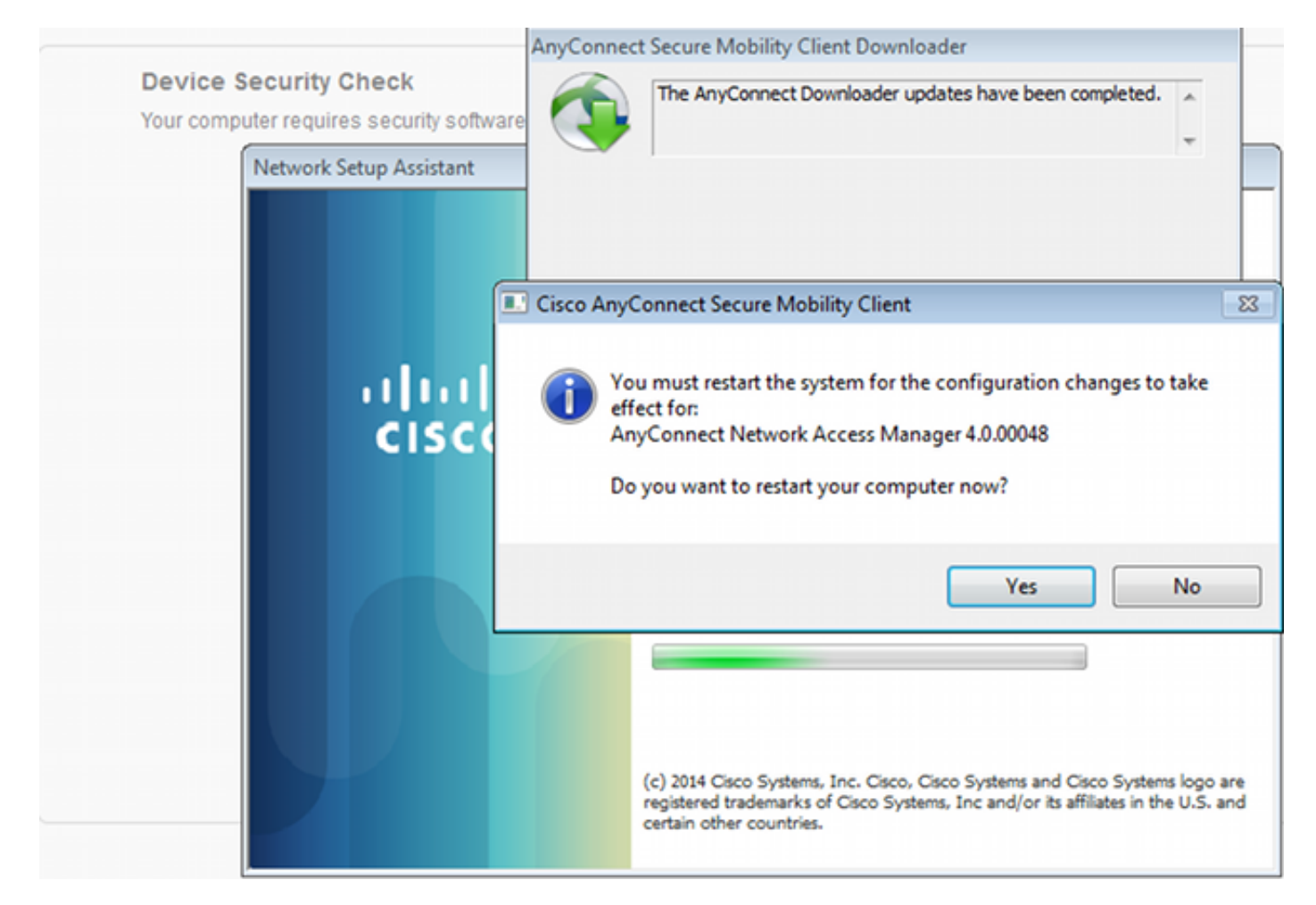

重新啟動後,將自動執行AnyConnect,且NAM會嘗試與secure\_access SSID關聯(根據配置的配 置檔案)。 請注意VPN配置檔案已正確安裝(VPN的asav2條目):

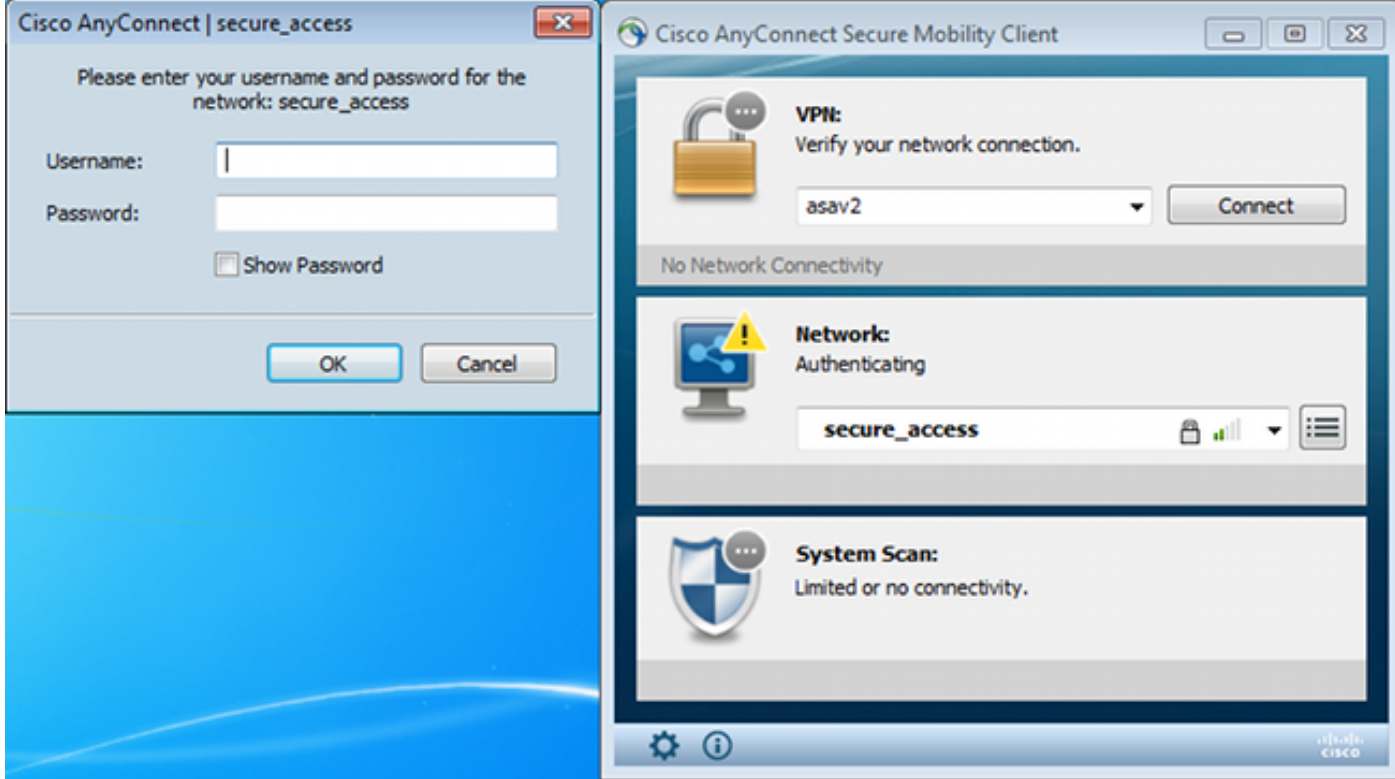

身份驗證後,AnyConnect將下載更新並執行驗證的終端安全評估規則:

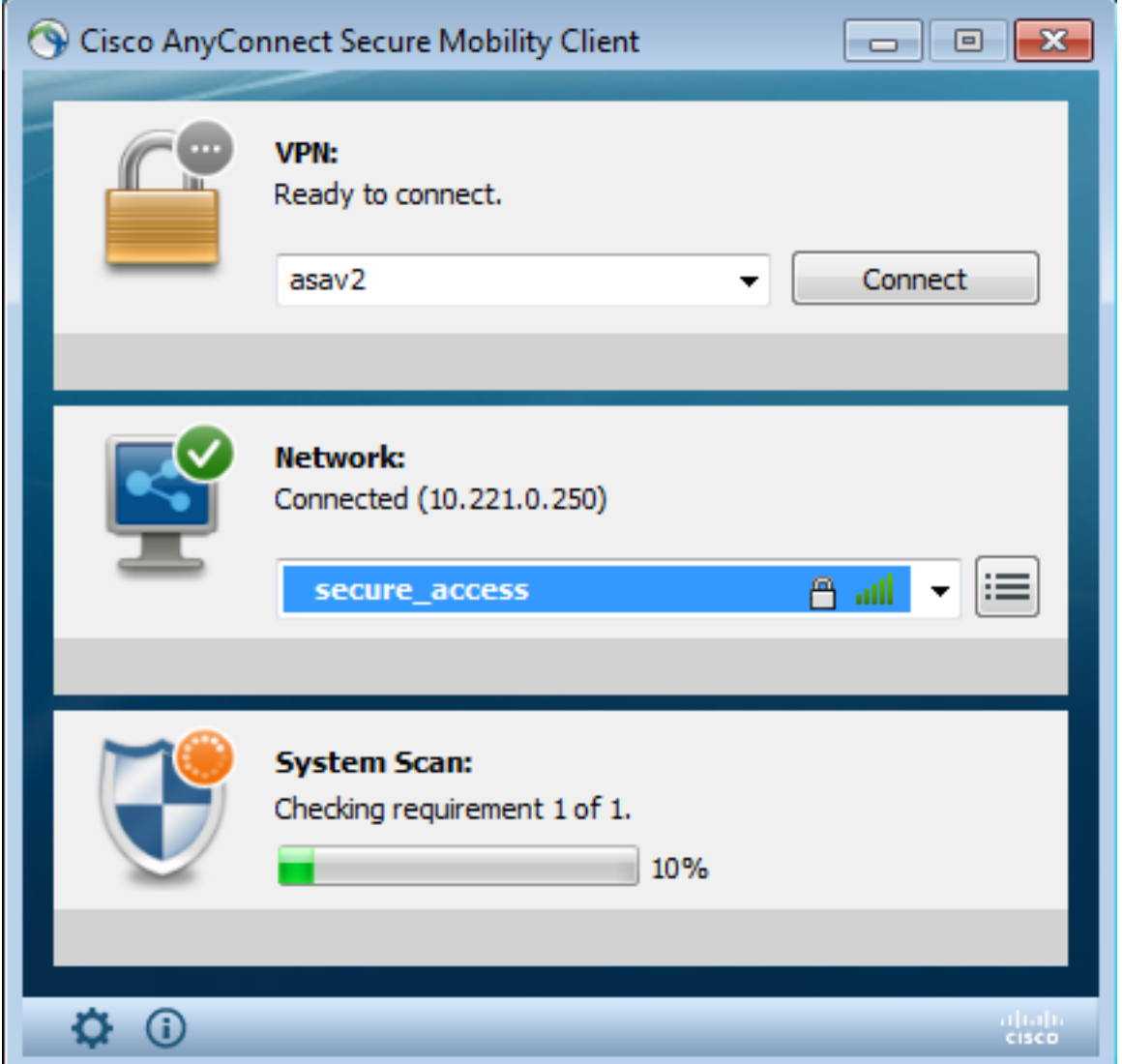

在此階段,可能存在有限的訪問許可權(您在ISE上遇到未知授權規則)。 一旦站台合規,安全狀 態模組將報告此情況:

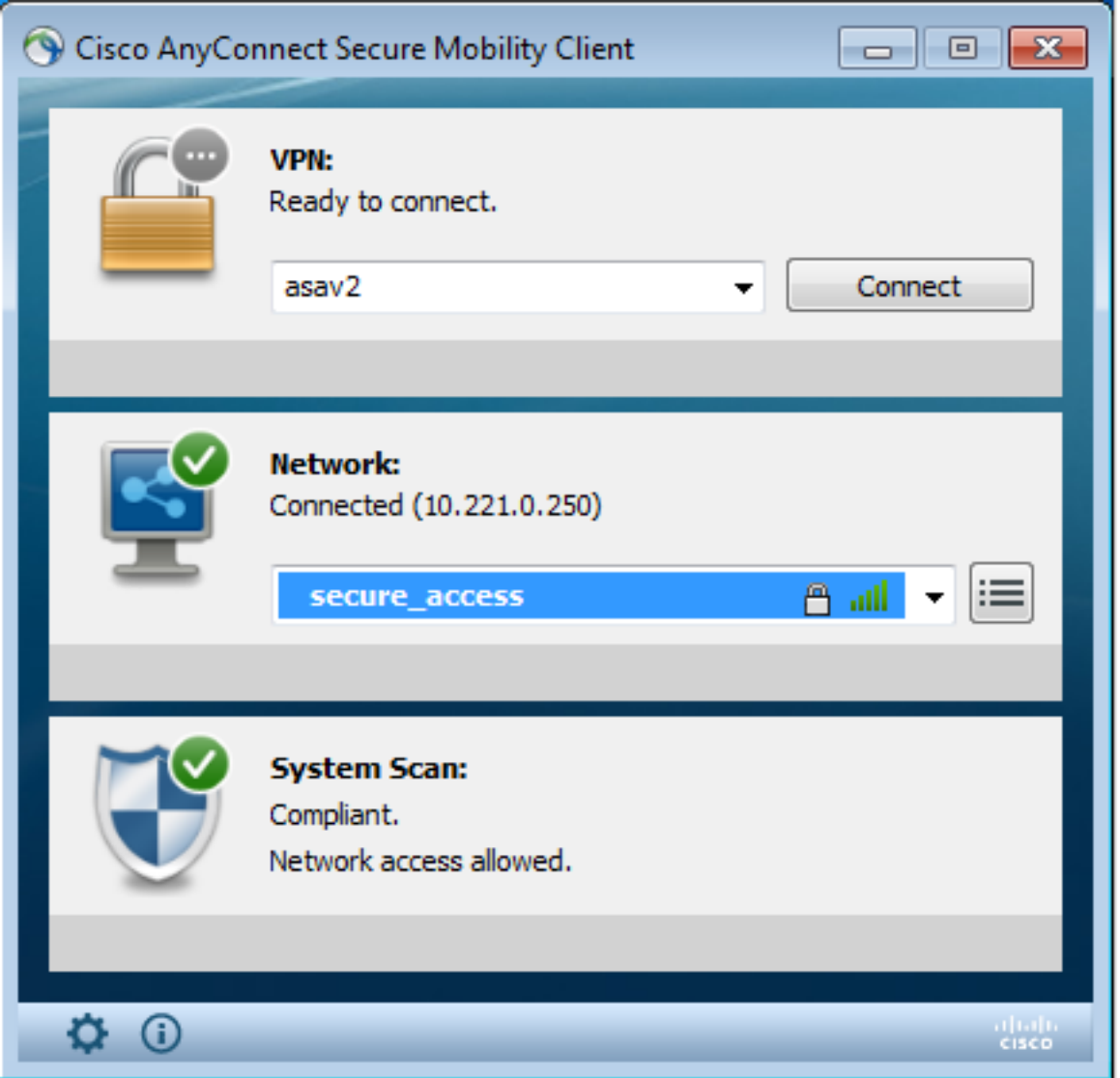

#### 還可以驗證詳細資訊(滿足FileRequirement):

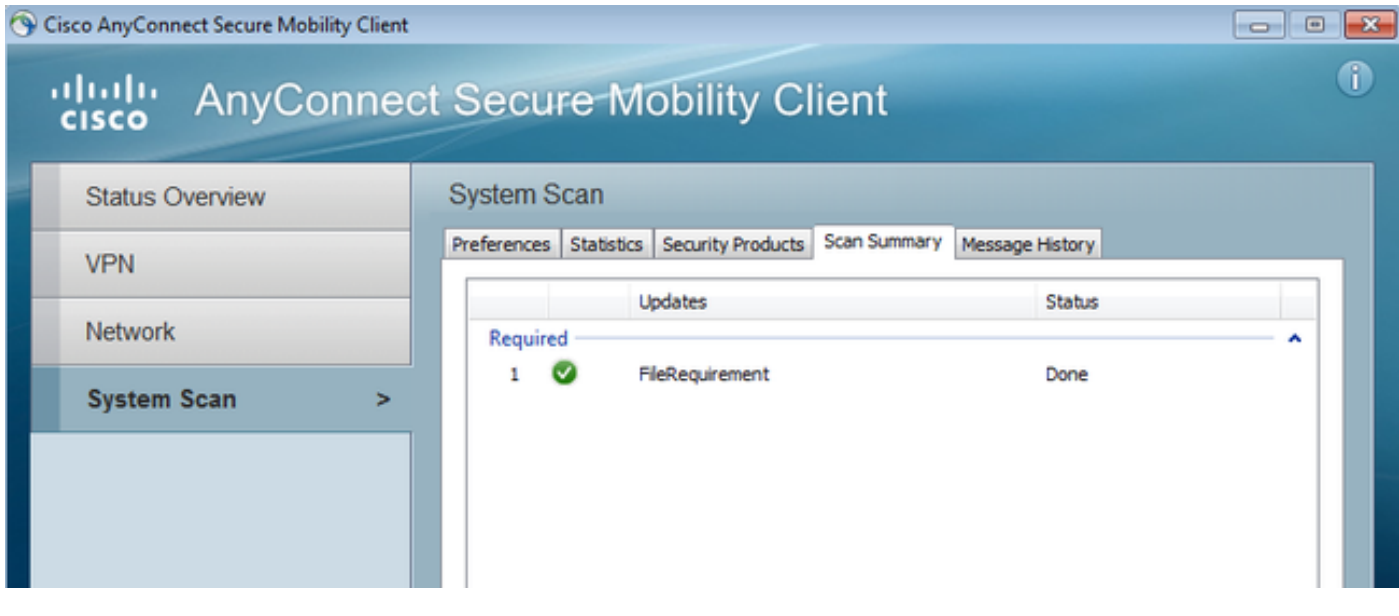

消息歷史記錄顯示詳細步驟:

9:18:38 AM The AnyConnect Downloader is performing update checks... 9:18:38 AM Checking for profile updates... 9:18:38 AM Checking for product updates...

9:18:38 AM Checking for customization updates...

9:18:38 AM Performing any required updates...

9:18:38 AM The AnyConnect Downloader updates have been completed.

9:18:38 AM Update complete.

9:18:38 AM Scanning system ...

9:18:40 AM **Checking requirement 1 of 1**.

9:18:40 AM Updating network settings ...

9:18:48 AM **Compliant**.

#### 成功的報告傳送到ISE,ISE觸發授權更改。第二個身份驗證遇到Compliant規則,並授予完整網路 訪問許可權。如果在仍與調配SSID關聯時傳送終端安全評估報告,則在ISE上看到以下日誌:

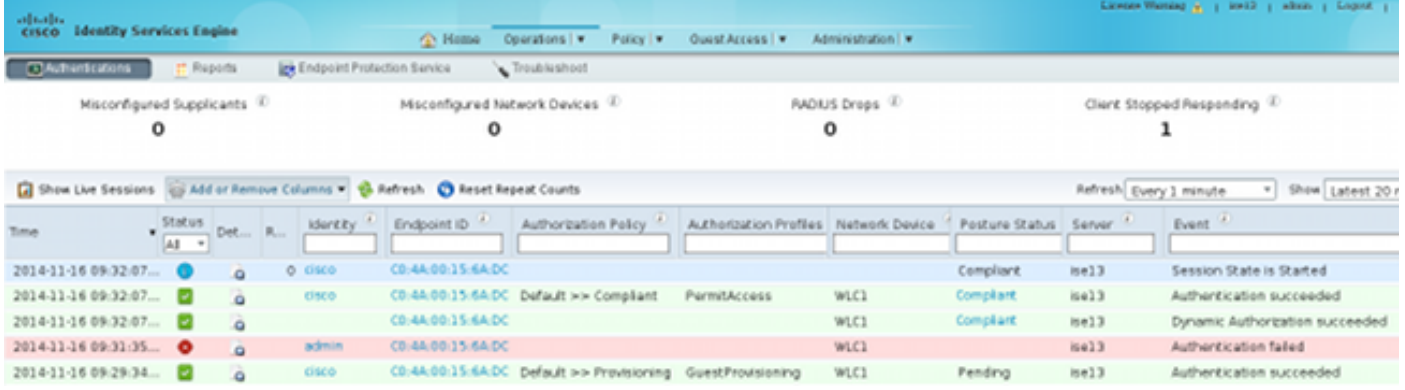

#### 狀態報告顯示:

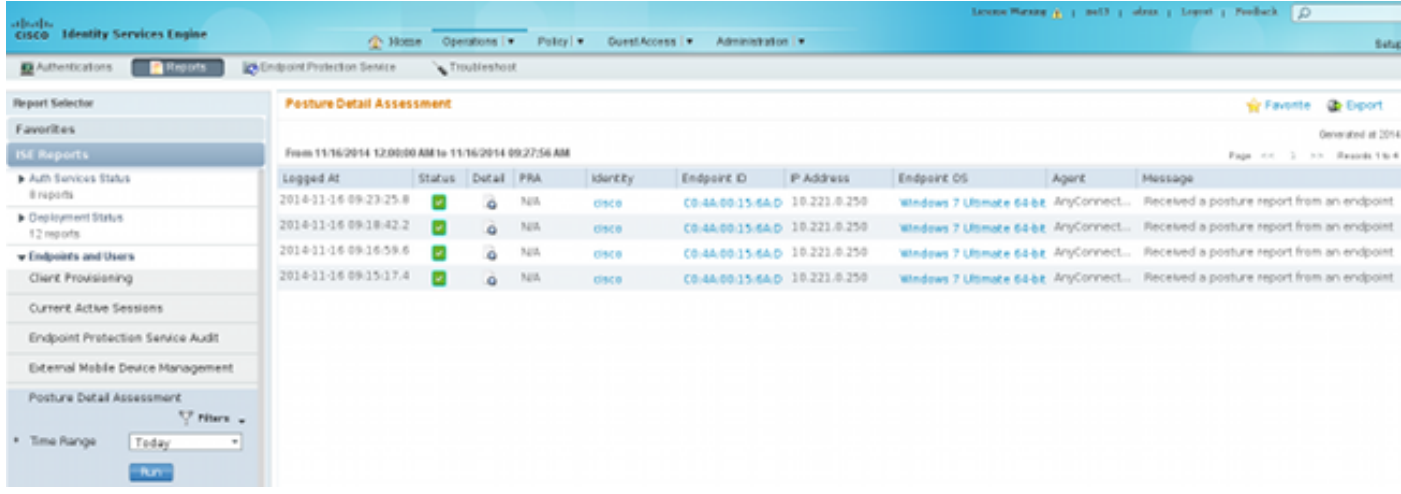

詳細報告顯示滿足的FileRequirement:

#### **Posture More Detail Assessment**

Time Range: From 11/16/2014 12:00:00 AM to 11/16/2014 09:28:48 AM Generated At: 2014-11-16 09:28:48.404

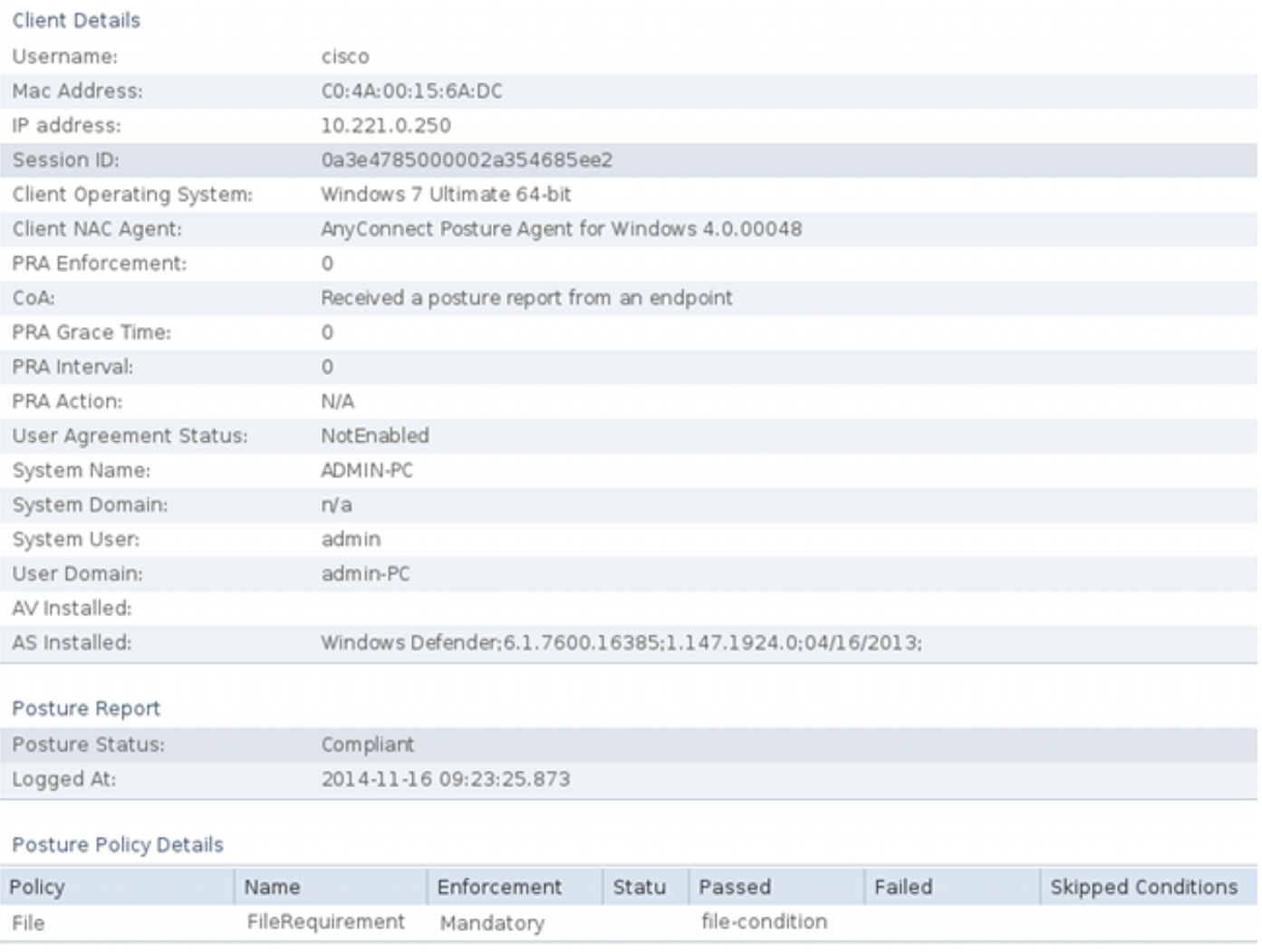

### 疑難排解

目前尚無適用於此組態的具體疑難排解資訊。

## 相關資訊

- [思科ISE上的終端安全評估服務配置指南](/content/en/us/support/docs/security/identity-services-engine/116143-config-cise-posture-00.html)
- <u>[思科ISE 1.3管理員指南](/content/en/us/td/docs/security/ise/1-3/admin_guide/b_ise_admin_guide_13/b_ise_admin_guide_sample_preface_00.html)</u>
- [技術支援與文件 Cisco Systems](//www.cisco.com/cisco/web/support/index.html?referring_site=bodynav)